## **トップ画面(ログイン画面)**

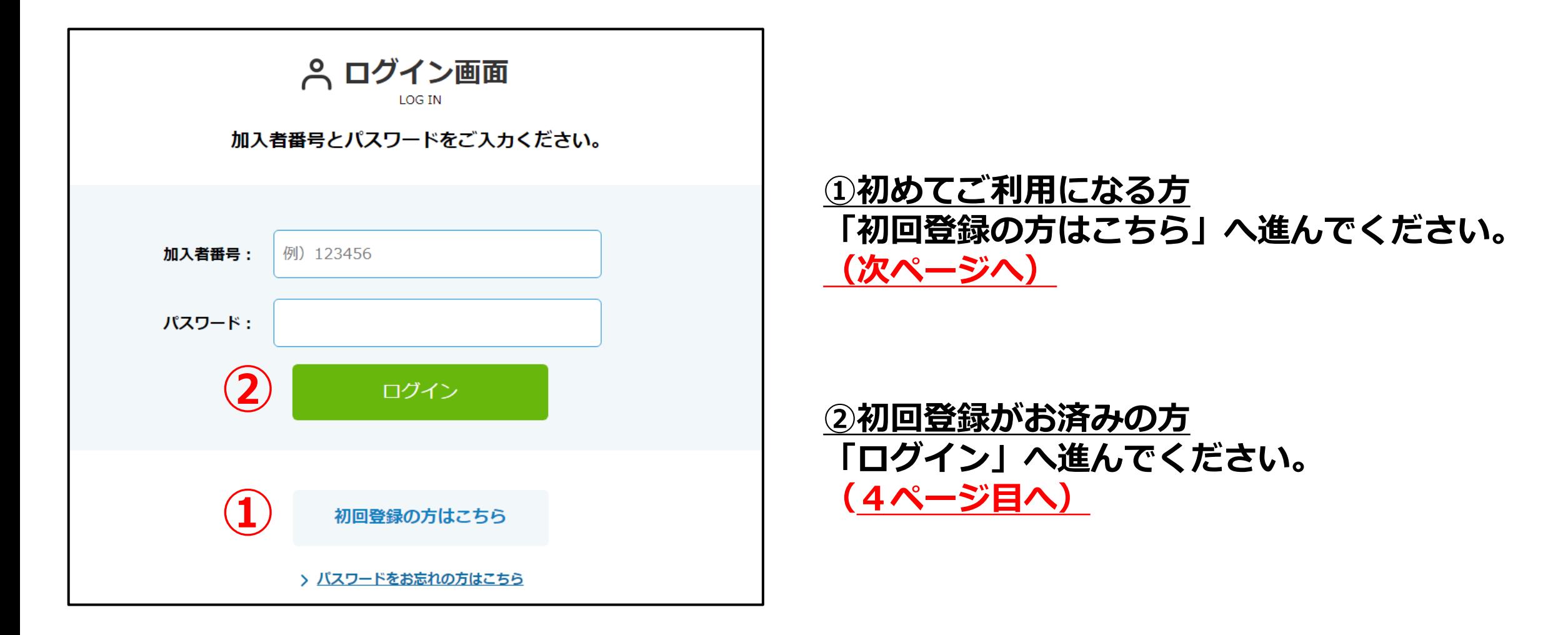

**1 初回登録画面(初めてご利用になる方)**

**1 加入者番号・生年月日を入力し「登録する」へ 進んでください。**

## **2 メールアドレスを入力し「登録する」へ進みます。 その後、登録したメールアドレスへ本人認証URLが送信されます。 ※10分経過後は初回登録からやり直してください。**

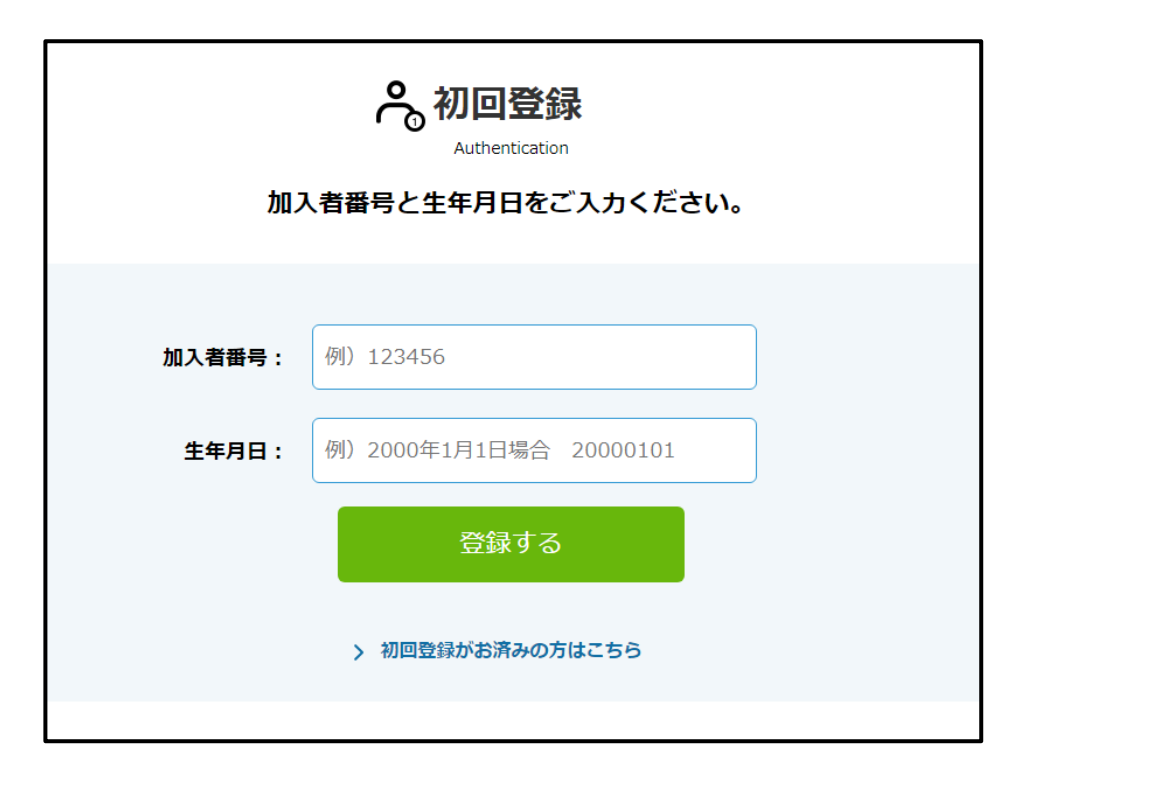

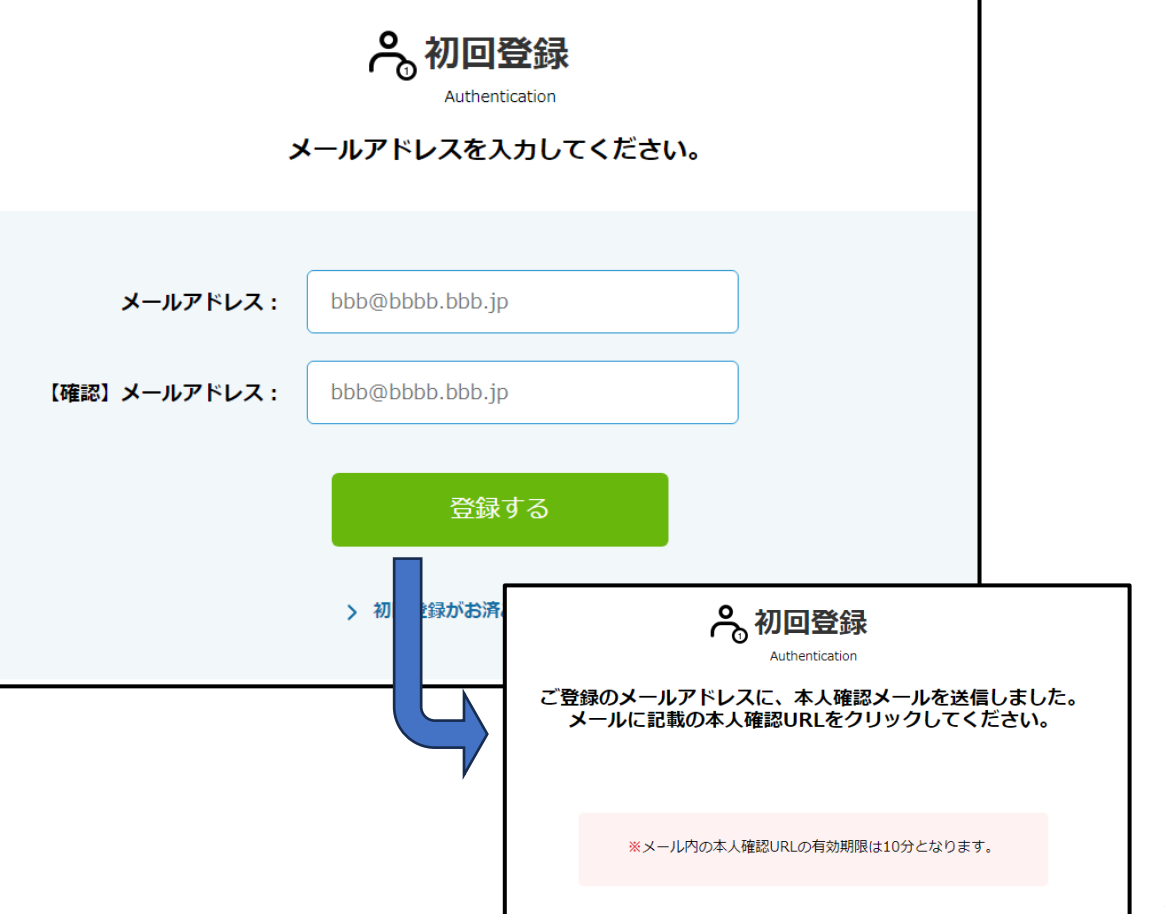

**3 届いたメールに記載のURLをクリックし、パスワード設定を行 います。任意のパスワードを入力いただき、「パスワード設定」 へ進んでください。**

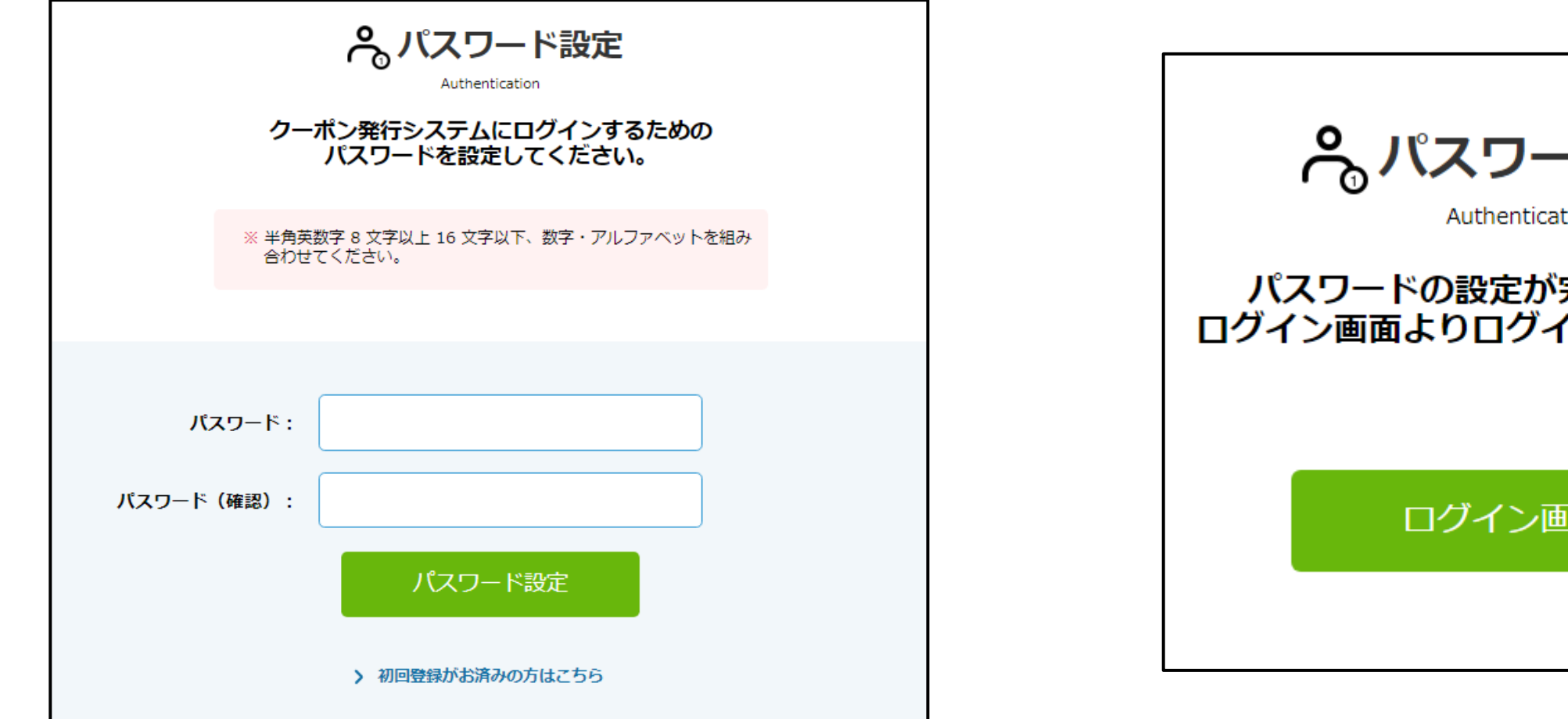

**4 パスワード設定完了画面が表示されます。 設定後は加入者番号とパスワードにてご利用いただけます。 「ログイン」画面へ進んでください。**

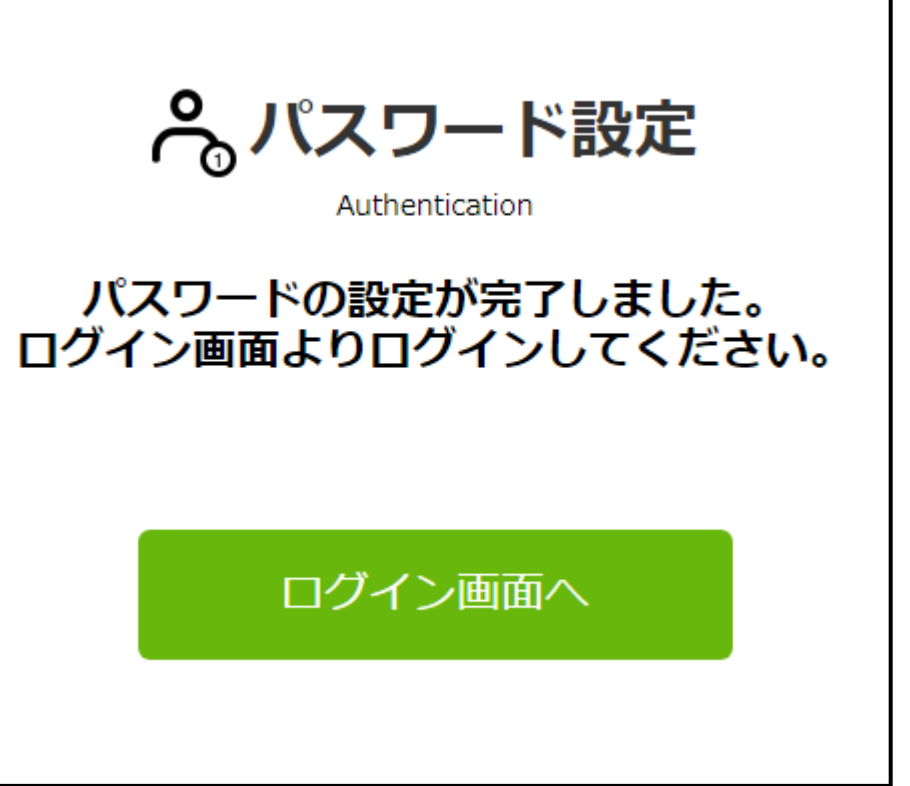

## **ログイン画面(初回登録がお済みの方)**

- **加入者番号とパスワードを入力し「ログイン」へ進んでください。 2 クーポン発行ページが表示されます。**
	- **「クーポンを発行する」へ進んでください。**

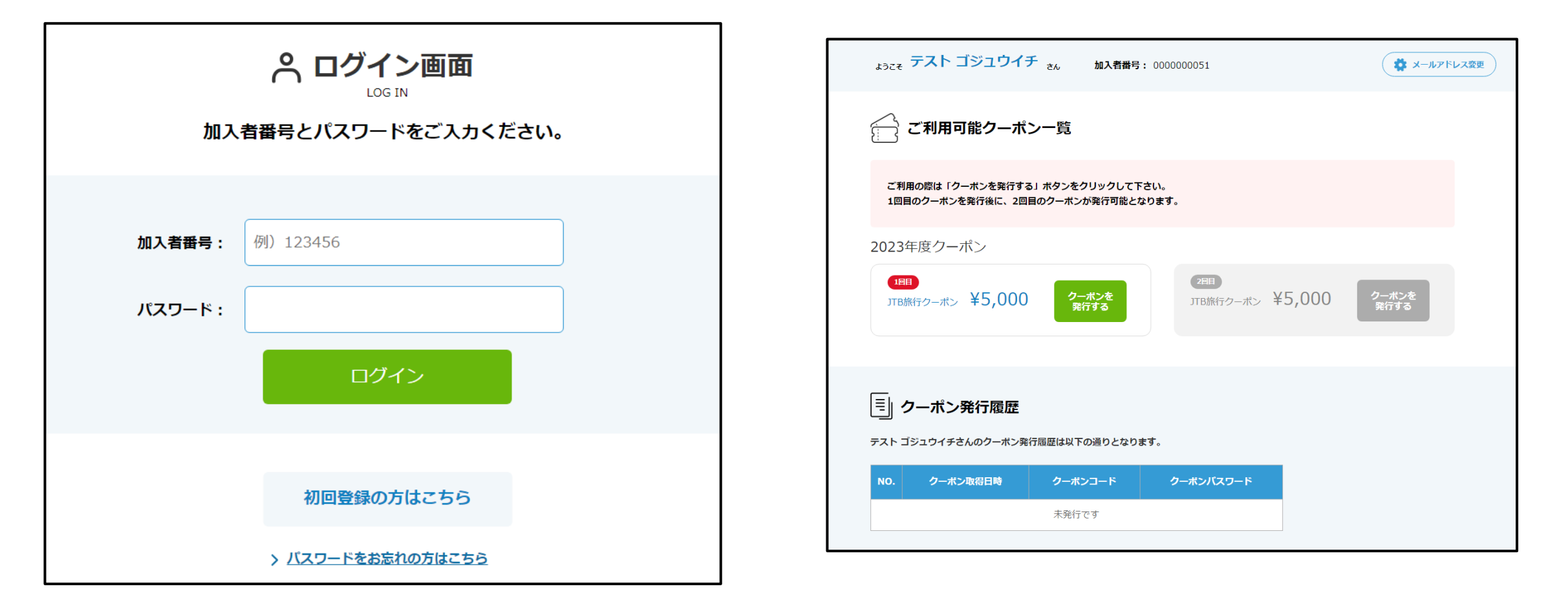

**3 内容を確認いただき「次へ」へ進みます。その後ご注意事項を 確認いただき「発行する」へ進んでください。**

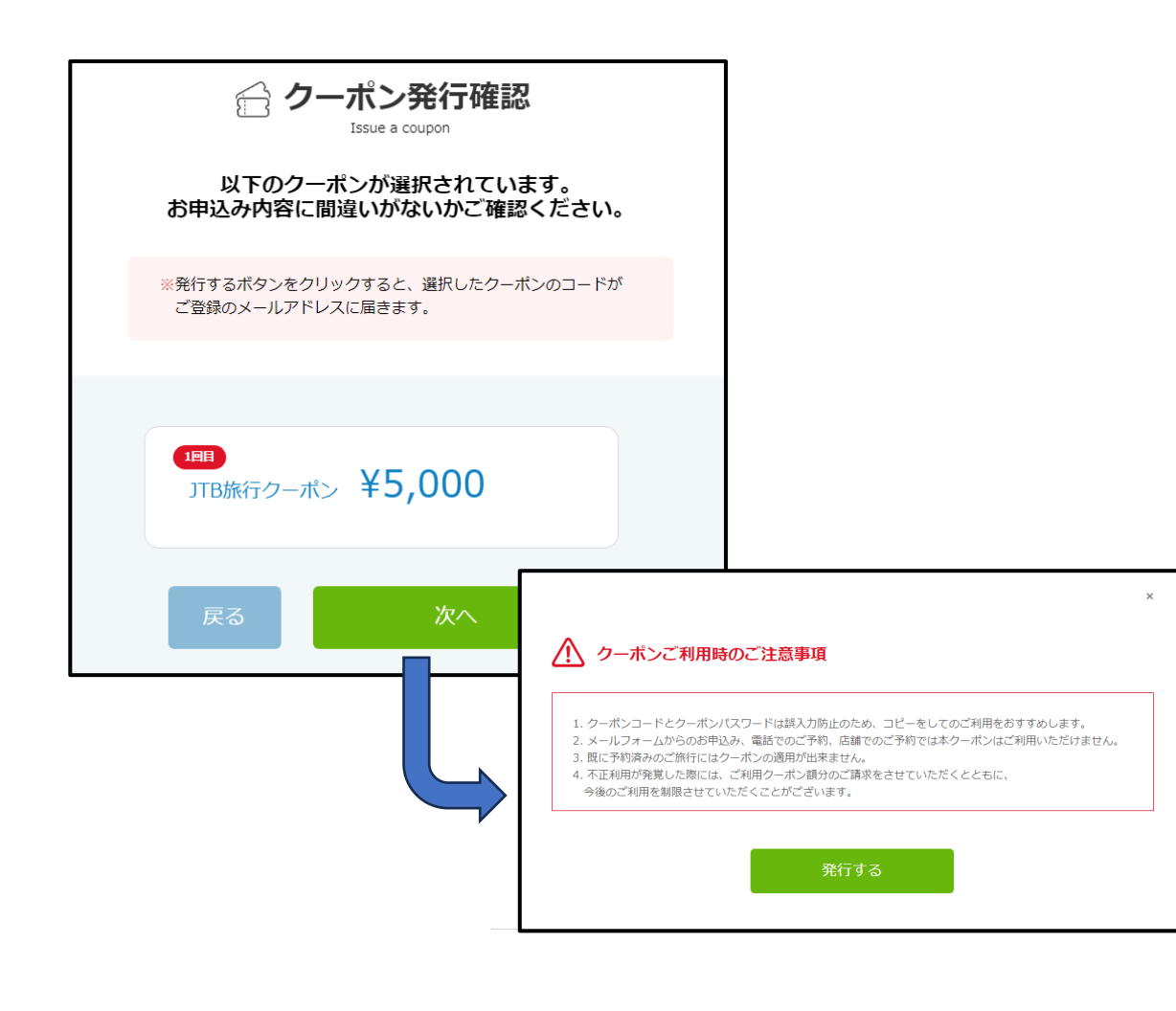

**4 クーポンの発行が完了し、メールでクーポンが届きます。 ページ下部のボタンより予約サイト/クーポン発行ページへ 進むことができます。**

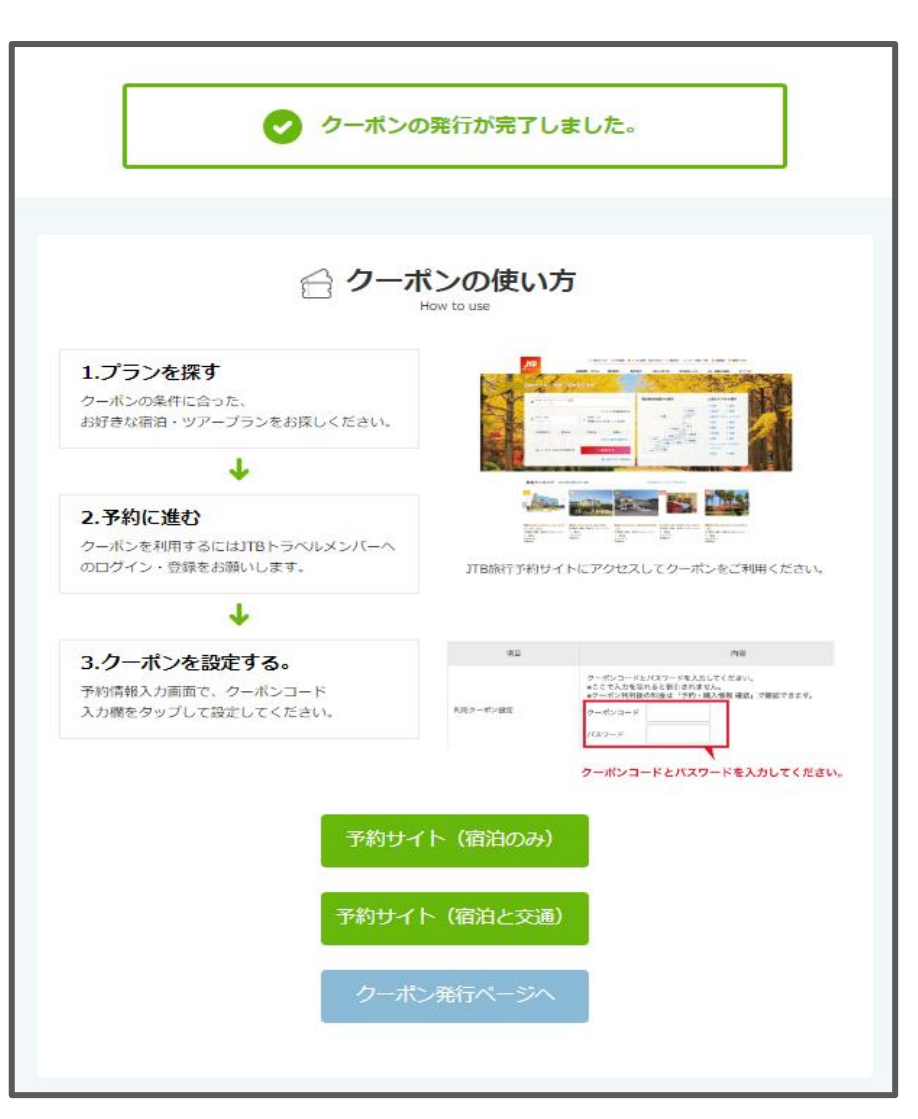

## **3 よくあるご質問**

**・旅行をキャンセルしましたが、JJKへの連絡は必要ですか。**

**⇒ JJKへの連絡は必要ありません。キャンセルしたクーポンコード、クーポンパスワードは 次回の旅行予約時にご利用ください。**

**・設定したパスワードを忘れました。**

**⇒ ログイン画面したにある「パスワードをお忘れの方はこちら」より再設定をお願いします。**

- **・メールが届きません。**
- **⇒ 迷惑メール設定のご確認をお願いします。 クーポン情報のメールが届かない場合、クーポン発行ページ内の「クーポン発行履歴」からも 発行されたクーポン情報は表示されます。**
- **・加入者番号が分かりません。**
- **⇒ 下記、問い合わせ先まで連絡をお願いします。**

 **<問い合わせ先>**

 **全国情報サービス産業企業年金基金 福祉事業課**

**TEL:03-3546-5152**